# **Základy aplikácie PowerPoint**

Microsoft Office PowerPoint je grafický program pre prezentácie. Môžeme v ňom vytvoriť a zobraziť sériu snímok, ktoré obsahujú text, diagramy, fotografie, kliparty, multimediálne súbory a animované špeciálne efekty. Prezentáciu možno pretransformovať do podoby diapozitívov, priehľadných fólií alebo tlačených podkladov. Ďalšia možnosť je elektronické predvedenie, prípadne interaktívne publikovanie v sieti WWW. PowerPoint ako súčasť Microsoft Office možno kombinovať s osnovami z Microsoft Wordu, listami aplikácie Microsoft Excel a ilustráciami z Galérie médií.

## **Okno aplikácie PowerPoint**

Okno aplikácie PowerPoint je na začiatku otvorené v normálnom zobrazení, ktoré zobrazuje snímku a dve pracovní oblasti – podokno Osnova (podokno Snímky) a podokno poznámok.

Súčasťou rozhrania PowerPointu sú nasledujúce prvky, z ktorých niektoré poznáme i z iných aplikácií Office:

- Panel ponúk poskytuje prístup k najdôležitejším príkazom aplikácie PowerPoint.
- Tlačidlá na paneloch nástrojov zastupujú najčastejšie používané príkazy.
- Aplikačné okno PowerPointu obsahuje aj tlačidlá pre zmenu veľkosti (teda pre minimalizáciu, maximalizáciu, obnovenie a uzavretie okna) a stavový riadok, do ktorého sa vypisuje číslo aktuálnej snímky a typ vytváranej prezentácie.
- Zvislý posuvník je na pravej strane snímky, a to u prezentácie s viac ako jednou snímkou. Pomocou jazdca sa dostaneme z jednej snímky do druhej. Pri ťahaní jazdca zobrazuje PowerPoint číslo a názov snímky.

• Dve tlačidlá s dvojitou šípkou pri dolnom okraji zvislého posuvníka slúžia na pohyb medzi snímkami.

• Tlačidlá zobrazenia pod kartami Snímky a Osnova umožňujú rýchle prepínanie medzi rôznymi zobrazeniami v PowerPointe.

• Na konci panela nástrojov Štandardný je tlačidlo Pomocník.

## **Prvky snímky**

Typická snímka obsahuje:

• **Pozadie** (Snímka vytvorená viac určitej šablóny návrhu má už definované pozadie, výplň a farebnú schému. Všetky tieto atribúty môžeme ďalej upraviť.)

• **Nadpis**

• **Základní text** - vlastný zapisovaný obsah, často vo forme zoznamu s odrážkami alebo číslovaním.

• **Zástupné symboly** - obdĺžniky s čiarkovaným obrysom, do ktorých v snímke vkladáme text a iné objekty (napr. diagramy, tabuľky, fotografie a multimédia).

- **Päta**
- **Dátum a čas** (Dá sa automaticky aktualizovať.)

• **Číslo snímky** (Implicitne sa nachádza pri dolnom okraji snímky, ale môže byť (a nemusí) kdekoľvek.

## **Režimy zobrazenia v PowerPointe**

• **Normálne zobrazenie**. Je východiskovým zobrazením. Skladá sa z troch hlavných podokien, z ktorých jedno zobrazuje aktuálnu snímku, druhé obsahuje kartu Osnova so stručnou osnovou celej prezentácie a kartu Snímky s miniatúrami snímok, a tretie podokno slúži ku vkladaniu poznámok.

• **Radenie snímok**, rozloží zmenšené snímky po celej obrazovke a máme v ňom teda možnosť kontroly celej prezentácie. Naviac tu možno ľahko definovať a prezerať prechody snímok.

• **Prezentácia** je zobrazenie, pri ktorom sa snímky zobrazujú na celú plochu obrazovky. Tu presne vidíme prechody snímok i animácie a zvukové efekty.

• **Poznámky** ponúkajú veľkú pracovnú plochu, do ktorej môžeme zapisovať textové poznámky k snímke. Toto zobrazení zapneme príkazom Zobraziť, Poznámky. Pri tlači sa doplnené poznámky dostanú na rovnakú stránku s príslušnou snímkou, takže si ich môžeme prehliadnuť napr. tlačidlom Ukážka pred tlačou z panela nástrojov Štandardný. Snímku môžeme v zobrazení poznámok zmenšiť a prehliadnuť si tak väčšie množstvo poznámok. Poznámky možno samozrejme definovať i v malom podokne Normálneho zobrazenia. Toto podokno je ale pomerne malé a neponúka toľko možností formátovania ako zobrazení Poznámok (nemôžeme tu napr. definovať pozadie).

Zobrazenie, v ktorom bude PowerPoint začínať, sa dá zvlášť určiť. Zadáme príkaz Nástroje, Možnosti, klepneme na kartu Zobrazenie a požadovaný režim vyberieme z rozbaľovacieho zoznamu v skupine Predvolené zobrazenie.

### **Zobrazenie prezentácie vo webovom prehliadači**

Prezentáciu PowerPoint môžeme poskytnúť aj pre prehliadanie na webe. V takom prípade ju uložíme alebo publikujeme ako webové stránky. Vzhľad takejto prezentácie v prehliadači môžeme skontrolovať príkazom Súbor, Ukážka webové stránky. Implicitne sú prezentácie PowerPoint pri uložení do webovej stránky optimalizované pre zobrazenie v prehliadači Microsoft Internet Explorer 4.0 alebo novším.

#### **Prezentácia v ukážke pred tlačou**

Snímky možno zobraziť v ukážke pred tlačou, ktorú vyvoláme príkazom Súbor, Ukážka pred tlačou. Prezentácia sa otvorí v samostatnom okne, kde môžeme definovať voľby pre tlač nielen snímok, ale aj podkladov, poznámok a osnovy. Ukážka je dôležitá najmä pri tlači na čiernobielej tlačiarni, pretože normálne sa na obrazovke snímky zobrazujú farebne. V Ukážke máme možnosť zobrazenia stupňov šedej.

## **Vytvorenie prezentácie**

Pre vytvorenie prezentácie máme niekoľko možností, ku ktorým sa dostaneme z prehľadného podokna úloh Nová prezentácia. To vyvoláme príkazom Súbor, Nový:

- Klepnutím na voľbu Prázdna prezentácia pod hlavičkou Nový (prípadne tlačidlom Nový z panelu nástrojov Štandardný) otvoríme novú prezentáciu s jediným, celkom prázdnou snímkou. Dostávame tak najväčší priestor pre vlastnú tvorivosť, ale zároveň musíme vedieť, čo a ako budeme robiť. Podobu snímok môžeme definovať z podokna úloh Rozloženie snímok.
- Voľba Zo šablóny návrhu (tiež v skupine Nový) vytvorí prezentáciu, ktorú tiež spočiatku tvorí jediná snímka, ale môžeme na ňu aplikovať šablónu návrhu PowerPoint.
- Príkaz Zo stručného sprievodcu (opäť v skupine Nový) je najľahším spôsobom vytvorenia novej prezentácie.
- Voľba z existujúcej prezentácie pod skupinou Nový vytvorí novú prezentáciu a už existujúcej už vytvorenej a uloženej.
- Posledná voľba skupiny Nový, Fotoalbum (ak ho verzia Powerpointu má), zobrazí dialógové okno Fotoalbum, v ktorom môžeme vytvoriť novú prezentáciu z množiny grafických Súborov (napr. zo skenera alebo digitálneho fotoaparátu, pripojeného k počítaču).

U väčšiny uvedených metód je nová prezentácia založená na šablóne PowerPoint. Je to Súbor s príponou .pot, ktorého obsah a formát tvoria predlohu novej prezentácie.

Pre otvorenie aktuálnej prezentácie stačí zadať príkaz Súbor, Otvoriť, alebo klepnúť na tlačidlo Otvoriť z panelu nástrojov Štandardný.

#### **Stručný sprievodca**

Najľahší spôsob vytvorenia novej prezentácie predstavuje Stručný sprievodca. Pracujeme s ním:

1.Príkazom Súbor, Nový otvoríme podokno úloh Nová prezentácia. Tu pod nadpisom Nový klepneme na príkaz Zo stručného sprievodcu. Tu po prečítaní úvodných informácií klepneme na tlačidlo Ďalší.

2.Na druhej stránke vyberieme kategóriu prezentácie: Všetky, Všeobecné, Spoločnosť, Projekty, Predaj a marketing.

3.Vyberieme konkrétny typ prezentácie vo zvolenej kategórii a klepneme na tlačidlo Ďalší.

4.V ďalšom dialógovom okne sprievodcu vyberieme výstupný štýl prezentácie: na webu, čiernobiele a farebné fólie alebo diapozitívy. Nakoniec klepneme na tlačidlo Ďalší.

5.Na poslednej funkčnej obrazovke zadáme údaje pre úvodnú snímku –názov a pätu. Sprievodca tu ponúka aj naše užívateľské meno. Po zadaní informácií klepneme na tlačidlo Ďalší a v poslednej obrazovke už len klepneme na tlačidlo Dokončiť.

#### *Pridanie vlastného typu prezentácie*

Do ľubovoľnej z kategórií Stručného sprievodcu je možné doplniť vlastný typ prezentácie. Na druhej stránke sprievodcu musíme vybrať kategóriu prezentácie, potom klepnúť na tlačidlo Pridať, v dialógovom okne Vybrať šablónu prezentácie zvoliť požadovanú prezentáciu či šablónu a nakoniec klepnúť na tlačidlo OK. Klepnutím na tlačidlo Odobrať môžeme zrušiť prezentáciu zo zoznamu danej kategórie.

#### **Spustenie prázdnej prezentácie**

Namiesto Stručného sprievodcu môžeme založiť celkom novú prezentáciu a všetko v nej robiť ručne:

1.Príkazom Súbor, Nový otvoríme podokno úloh Nová prezentácia a potom pod skupinou Nový klepneme na príkaz Prázdna prezentácia; druhá možnosť je klepnúť na tlačidlo Nový z panelu nástrojov Štandardný.

2.Ak chceme zachovať nastavený vzhľad, zapíšeme priamo do snímky alebo do Osnovy nadpis a podnadpis. Ďalšia možnosť je vybrať iný vzhľad snímky z podokna úloh Rozloženie snímok.

3.Nové snímky pridáme pomocou podokna úloh Rozloženie snímok; ukazovateľ myši presunieme nad požadovaný typ rozloženia, klepnutím na šípku dolu otvoríme rozbaľovaciu ponuku a z nej vyberieme príkaz Nová snímka. Po zvolení základného typu rozloženia snímok môžeme vkladať, upravovať a formátovať ich obsah, a také pridávať ďalšie prvky návrhu a animácie. PowerPoint používa aj v prázdnej prezentácii určité písma a veľkosti, ktoré ale môžeme ľahko zmeniť.

#### **Vytvorenie prezentácie podľa existujúcej prezentácie**

Príkazom Z existujúcej prezentácie v podokne úloh Nová prezentácia môžeme v PowerPointe otvoriť kópiu existujúcej prezentácie a uložiť ju do nového Súboru. Vďaka tejto funkcii netreba vytvárať svoje vlastné Šablóny. Postup:

1.Príkazom Súbor, Nový otvoríme podokno úloh Nová prezentácia a potom pod skupinou Nový klepneme na príkaz Z existujúcej prezentácie. Otvorí sa dialógové okno Nový z existujúcej prezentácie.

2.Vyberieme požadovanú prezentáciu a klepneme na tlačidlo Vytvoriť.

3.Upravíme existujúcu prezentáciu a zadáme príkaz Súbor, Uložiť, prípadne Súbor, Uložiť ako a v dialógovom okne Uložiť ako určíme názov a umiestnenie Súboru.

#### **Vytvorenie prezentácie podľa šablóny návrhu**

Šablóny typu .pot, ktoré definujú návrh jediného snímku, sa v PowerPointe označujú ako Šablóny návrhu. Tato šablóna môže byť základom pre prezentáciu, ktorú spočiatku tvorí jediná snímka, alebo pomocou nej môžeme aplikovať rovnaký vzhľad na jednotlivé snímky. Pomocou šablón návrhu ľahšie docielime jednotný vzhľad a farebnú skladbu celej množiny snímok. Šablóny majú rôzne názvy, ako napr. Vrstvy skla, Ohňostroj alebo Zatmenie. Každá z nich definuje farbu pozadia a osem doplnkových farieb, ktorými PowerPoint formátuje rôzne prvky prezentácie, ako sú nadpisy, text snímky, tieňovanie a pod.

Pri vytvorení novej prezentácie a aplikácii Šablóny návrhu postupujeme nasledovne:

1.Príkazom Súbor, Nový otvoríme podokno úloh Nová prezentácia a v skupine Nový klepneme na príkaz Zo Šablóny návrhu. PowerPoint vytvorí novú prezentáciu zloženú z jedinej (úvodnej) snímky, rovnako ako po klepnutí na príkaz Prázdna prezentácia alebo na tlačidlo Nový v paneli nástrojov Štandardný. Tento raz ale ihneď nezobrazí podokno úloh Rozloženie snímok, ale prejde do podokna úloh Návrh snímku.

2.V zozname Požiť šablónu návrhu klepneme na požadovanú šablónu do novej prezentácie. Na konci zoznamu Požiť šablónu návrhu sa nachádza položka Šablóny návrhu na Microsoft Office Online, ktorá otvára domovskú stránku šablón na webu Office Online. Okrem krokov 1 a 2 môžeme otvoriť aj dialógové okno Nová prezentácia, klepnúť na kartu Šablóny návrhu a konkrétnu šablónu vybrať tu. 3.Klepnutím na šípku dolu pri malej ukážke Šablóny otvoríme rozbaľovaciu ponuku príkazov. Pomocou nich môžeme šablónu aplikovať na všetky snímky alebo len na vybrané, a aj zmeniť veľkosť ukážky.

4.Pokračujeme v zostavení prezentácie a príkazom Formát, Rozloženie snímok vyvoláme podokno úloh Rozloženie snímok. Tu môžeme zmeniť rozloženie úvodnej snímky, alebo vkladať nové snímky s ľubovoľným vybraným rozložením.

5.Pomocou šípky späť na hornom okraji podokna úloh sa vrátime do podokna Návrh snímky. Tu nájdeme ďalšie možnosti pre úpravy farebnej schémy a pre pridanie animácií.

Ďalšie možnosti vytvorenia prezentácie zo Šablóny

Tri ďalšie spôsoby vytvorenia prezentácie zo Šablóny. Všetky sú medzi voľbami podokna úloh Nová prezentácia, ktoré vyvoláme príkazom Súbor, Nový.

• Ak pod skupinou Šablóny klepneme na voľbu V mojom počítači, použijeme šablónu uloženú na počítači – teda šablónu inštalovanou s aplikáciou PowerPoint, alebo vlastnú šablónu. Objaví sa dialógové okno Nová prezentácia. Tu vyberieme požadovanou šablónu a klepneme na tlačidlo OK. Na karte Všeobecné môžeme vytvoriť prázdnu prezentáciu alebo spustiť Stručného sprievodcu. Ďalej tu môžeme vybrať vlastnú šablónu, uloženú priamo do zložky užívateľských šablón. Pomocou karty

Šablóny návrhu vytvoríme novou prezentáciu s jedinou úvodnou snímkou. Po otvorení novej prezentácie sa objaví podokno úloh Rozloženie snímok, kde môžeme zmeniť rozloženie úvodnej snímky a pridať nové. Karta Prezentácia ponúka výber zo šablón prezentácií. Tieto Šablóny už obsahujú úplnou množinu snímok a novou prezentácii z nich teda vytvoríme v jedinom kroku, ďalej už len dopĺňame text.

• Ovládacie prvky tesne pod nadpisom Šablóny umožňuj/ vyhľadanie a stiahnutie Šablóny PowerPoint zo služby Office Online. Buďto do textového poľa zapíšeme kľúčové slovo a klepneme na tlačidlo Prejsť, alebo príkazom Šablóny na webu Office Online spustíme webový prehliadač a otvoríme v ňom domovskú stránku šablón.

• Klepnutím na príkaz Na mojich webových serveroch vyhľadáme a otvoríme šablónu PowerPoint, uloženou na podnikovom webovom serveri.

### **Vytvorenie vlastnej Šablóny PowerPoint**

Postupujeme nasledovne:

1.Vytvoríme alebo otvoríme prezentáciu, ktorá sa má stať novou šablónou.

2.Príkazom Súbor, Uložiť ako otvoríme dialógové okno Uložiť ako. A rozbaľovacieho zoznamu Typ Súboru vyberieme Šablóna návrhu (\*.pot).

3.Vyberieme požadovanou zložku, určíme názov Súboru a klepneme na tlačidlo Uložiť. Ak vyberieme typ Súboru \*.pot, tak dialógové okno Uložiť ako otvorí automaticky aktuálnu zložku užívateľských šablón. Príkazom Nový je možné vytvoriť prezentáciu len z takej Šablóny, ktorú uložíme do tejto zložky alebo niektorej jej podzložky. Východiskovým umiestnením Užívateľských šablón je C:\Documents and Settings\UživMeno\ Application Data\Microsoft\Templates, kde UživMeno je aktuálne prihlasovacie meno do Windows. Pokiaľ šablónu uložíme priamo do zložky užívateľských šablón, objaví sa v dialógovom okne Nová prezentácia na karte Všeobecné. Ak ju uložíme do jej podzložiek, objaví sa na karte rovnakého názvu ako podzložka. Umiestenie užívateľských šablón sa nedá zmeniť z aplikácie PowerPoint, ale jediná z Wordu.

## **Niekoľko zásad pre lepšiu čitateľnosť snímok**

- Na jednej snímke by nemali byť viac než dva rôzne typy písma.
- Dodržujte pravidlo 6 krát 6: najviac šesť slov na riadok a najviac šesť riadkov na jednu snímku.

• Písmo vyberajte podľa toho, pre koho je prezentácia určená: Tempus Sans ITC je akoby "nedbalé" (neformálne), Times New Roman je konzervatívny a Verdana sa hodí pre webové prostredie.

• Pre prezentáciu na obrazovke voľte tmavé pozadie, pre fólie na spätný projektor svetlé pozadí.

## **Práca s prezentáciou**

Vloženie novej snímky: príkazom **Vložiť, Nová snímka** z Hlavnej ponuky, alebo tlačidlom **Nová snímka** na Paneli nástrojov. Aby sme mohli pracovať s celými snímkami, prejdeme do režimu **Radenie snímok**. Aktuálna snímka je zvýraznená hrubším obdĺžníkom. Snímky môžeme odstraňovať (Delete), presúvať (zachytíme myšou a presunieme na cieľovú pozíciu), kopírovať (stlačíme CTRL, myšou

presunieme na cieľovú pozíciu a pustíme CTRL alebo príkazom **Vložiť, Duplikát snímky** z Hlavnej ponuky, pomocou  $\langle \text{Ctrl}\rangle \langle \text{C}\rangle$ ,  $\langle \text{Ctrl}\rangle \langle \text{V}\rangle$ ).

*Texty*: sú umiestnené v zástupných symboloch, nazývaných **textové polia**. Okrem textu (znakov) môžeme vkladať aj špeciálne znaky príkazom **Vložiť, Symbol**. Znaky môžeme mazať pomocou klávesov Delete (za kurzorom), alebo Backspace (pred kurzorom). Pre lepšiu prehľadnosť môžeme upraviť veľkosť, tvar, typ, farbu písma. K prehľadnosti pomáhajú odrážky, číslovanie.

Text môžeme písať ako celok alebo v odstavcoch. Odstavec je tvorený všetkými znakmi, ktoré sú ohraničené stlačením klávesa ENTER. Odstavce môžeme radiť do úrovní. Čím nižšiu úroveň zvolíme, tým bude písmo, pokiaľ ho sami neupravíme, menšie. Polohu a veľkosť **textového poľa** môžeme meniť podľa potreby pomocou myši. Veľkosť poľa zmeníme ťahom myši za štvorcové úchytné rozmerové body, polohu ťahom myši za šrafovaný obdĺžnik mimo tieto body. Textové pole vymažeme stlačením Delete alebo príkazom **Úpravy, Vymazať**.

*Obrázky*: v PowerPointe máme možnosť pracovať s dvoma typmi obrázkov. Sú to tzv. **kliparty**, alebo naše vlastné obrázky zo súboru - príkazom **Vložiť, Obrázok, Klipart (Zo súboru)**. Po vložení obrázku zo súboru na snímok sa na obrazovke objaví **Panel nástojov, Obrázok**. Pomocou neho môžeme na obrázku upravovať napr. kontrast, jas, formát a pod.

*Tabuľka*: textovú tabuľku môžeme zvoliť už pri tvorbe novej snímky, keď si vyberieme rozvrhnutie snímky so zástupným symbolom Tabuľka. Je možné vložiť tabuľku na snímku aj príkazom **Vložiť, Tabuľku**, stlačením klávesy **Vložiť tabuľku**, príp. **Navrhnúť tabuľku** na Paneli nástrojov.

*Organizačný diagram:* grafická schéma, ktorá popisuje závislosť medzi jednotlivými prvkami, ktoré definuje užívateľ. PowerPoint ponúka jeho zástupný symbol pri vkladaní novej snímky. Poklepaním naň sa spustí program *MS Organization Chart*, ktorý zjednodušuje tvorbu diagramov. Pre nastavenie parametrov môžeme použiť príkazy ponúk **Text, Rámčeky** a **Čiary.** Nový rámček pridáme tak, že si vyberieme príslušný typ rámčeku a klikneme myšou na pole, ku ktorému ho chceme pripojiť. Tento krok môžeme vykonať aj stlačením príslušných **funkčných klávesov (F2 – F6)**. V ponuke **Štýly** môžeme vybrať rôzne usporiadanie rámčekov.

Späť na snímku sa vrátime spustením príkazu **Súbor, Koniec a návrat do . . .**

*Graf*: zástupný symbol grafu je možné vložiť pri tvorbe novej snímky alebo príkazom **Vložiť, Graf**, alebo klávesom **Vložiť graf** na Paneli nástrojov. Graf so svojimi údajmi získame prepisom pôvodných údajov v tabuľke, ktorá sa zjaví po spustení príkazu. Bunky tabuľky sa editujú rovnako ako v textovej tabuľke. Typ grafu je možné zmeniť príkazom **Graf, Typ grafu** z Hlavnej ponuky alebo klávesom **Typ grafu** na Paneli nástrojov. Je možné nastaviť parametre jednotlivých prvkov grafu, meniť ich farby...

Môžeme používať *Kreslené útvary*, t.j. čiary, šípky, obdĺžniky, elipsy a *Automatické tvary*, aj využívať možnosti *WordArt*-u: pri jeho vložení sa otvorí dialógové okno *Galéria WordArtu,* ktoré umožňuje ďalšie úpravy textu WordArtu do požadovanej formy. Môžeme vytvárať efekty nastavením **tieňa** a **3D efektov**.

Ťahom myši za štvorcové úchytné body je možné, v určitých medziach, meniť tvar Kreslených útvarov. Pomocou príkazu **Poradie** vieme aktuálny objekt preniesť dopredu, dozadu, bližšie alebo ďalej.

#### **Pridanie prechodov do prezentácie**

Vyberieme snímku (snímky), ku ktorým chceme pridať [prechod](javascript:HelpPopup().

- v ponuke **Prezentácia** klikneme na **Prechod snímok**.
- v skupinovom rámčeku **Efekt** vyberieme v roztváracom zozname prechod snímok a potom ďalšie možnosti.
- kliknutím na tlačidlo **Použiť** použijeme tento prechod na vybrané snímky. Kliknuttím na tlačidlo **Použiť u všetkých** použijeme tento prechod na všetky snímky.

Ak chceme prechody zobraziť, klikneme v ponuke **Prezentácia** na príkaz **Náhľad animácií**.

#### **Animácia objektov:**

Text, grafiku, zvuky, videá, grafy a ďalšie objekty na snímkach môžeme [animovať](javascript:HelpPopup(). Postup:

- zobrazíme snímku, na ktorej chceme animovať objekty.
- v ponuke **Prezentácia** klikneme na príkaz **Vlastná animácia**.
- v zozname **Po zaškrtnutí animujete objekty snímky** vyberieme objekt, ktorý chceme animovať

alebo zmeniť. Ak chceme odstrániť animáciu objektu, zrušíme zaškrtnutie políčka vedľa názvu objektu.

- na kartách **Efekty** a **Poradie a časovanie** vyberieme zmeny.
- postup opakujeme u všetkých objektov, ktoré chceme zmeniť.
- náhľad zmien zobrazíme kliknutím na tlačidlo **Náhľad**.
- Ak animujeme graf, vytvorený pomocou aplikácie Microsoft Graph, klikneme na kartu **Efekty grafu**.

Ak má byť animácia spustená kliknutím na text alebo objekt, klikneme na prepínač **Pri kliknutí myšou**. Ak sa má animácia sustiť automaticky, klikneme na prpínač **Automaticky** a zadáme počet sekúnd, ktoré majú ubehnúť medzi predchádzajúcou a aktuálnou animáciou.

Základnú animáciu rýchlo vytvoríme tak, že v normálnom zobrazení vyberieme objekt, ktorý chceme animovať, klikneme na ponuku **Prezentácia**, prejdeme na príkaz **Preddefinované animácie** a potom klikneme na vybranú možnosť.

Ak chceme zobraziť náhľad animácií na viac snímkach, prepneme do zobrazenia **Radenie snímok**, vyberieme snímky, ktoré chceme prehliadať a v ponuke **Prezentácia** klikneme na príkaz **Náhľad animácií**.

### **Zmena čísla počiatočnej snímky**

Ak chceme, aby číslovanie snímok začínalo iným číslom než 1, napr. ak je prezentácia iba časťou rozsiahlejšej prezentácie, v ponuke **Súbor** klikneme na príkaz **Vzhľad stránky**, do číselníka **Číslovať snímky od** zadáme číslo, ktorým má číslovanie snímok začínať.

#### **Pridanie alebo zmena čísla snímky, dátumu, času alebo textu päty**

V ponuke **Zobraziť** klikneme na príkaz **Hlavička a päta**.

- kliknutím na kartu **Snímka** môžeme pridať informácie do snímky. Kliknutím na kartu **Poznámky a podklady** môžeme pridať informácie do poznámok a podkladov.
- vyberieme z možností.
- kliknutím na tlačidlo **Použiť** vložíme informácie do aktuálnej snímky. Kliknutím na tlačidlo **Použiť u všetkých** ich pridáme do všetkých snímok prezentácie.

Pomocou príkazu **Dátum a čas** alebo **Číslo snímky** v ponuke **Vložiť** pridáme číslo snímky, dátum alebo čas kamkoľvek do jednotlivých snímok.

#### **Zmena umiestenia či vzhľadu hlavičky a päty**

V ponuke **Zobraziť** klikneme na príkaz **Predloha** a potom klikneme na predlohu, ktorú chceme zmeniť. Vyberieme hlavičku alebo pätu, potom je pretiahneme na nové miesto alebo zmeníme ich [atribúty](javascript:HelpPopup() textu. Zmeny v predlohe podkladov sa tiež zobrazia, ak prezentáciu vytlačíme v zobrazení **Osnova**.

Ak odstránime zástupný symbol, napr. <dátum a čas> alebo <číslo snímky alebo stránky>, môžeme ich obnoviť príkazom **Hlavička a päta** v ponuke **Zobraziť**.

## **Zobrazenie objektov na každej snímke prezentácie**

- v ponuke **Zobraziť** nastavíme ukazovateľ myši na príkaz **Predloha,** potom na príkaz **Snímka**.
- pridáme objekt do **[predlohy](javascript:HelpPopup()** snímok.
- do snímok sa vrátíme kliknutím na tlačidlo **Zavrieť** na paneli nástrojov **Predloha**.

Ak prezentácia obsahuje aj predlohu nadpisov a chceme, aby sa objekt objavil vo všetkých úvodných snímkach, je nutné objekt pridať tiež do predlohy nadpisov.

Ak sa objekty na určitej snímke nezobrazujú, klikneme na ponuku **Formát**, príkaz **Pozadie** a presvedčíme sa, či je zrušené zaškrtnutie políčka **Vypustiť grafiku pozadia z predlohy**.

#### **Zmena snímky tak, aby sa líšila od predlohy snímok**

Ak chceme u niektorých snímok použiť inú farbu pozadia, iné tieňovanie, iné informácie do hlavičky alebo päty:

• zobrazíme snímku, ktorú chceme zmeniť.

• pridanie pozadia odlišného od predlohy do snímky dosiahneme kliknutím na ponuku **Formát**, príkaz **Pozadie**. Vyberieme z možností napr. príkaz **Vzhľad výplne,** potom na karte **Textúra** alebo **Vzorky** klikneme na tlačidlo **Použiť**. Ak zaškrtneme políčko **Vypustiť grafiku pozadia z predlohy,** skryjeme grafiku pozadia.

• podobne môžeme zmeniť farebnú schému snímky. Môžeme vybrať zo **Štandardné** alebo **Vlastné.**

Zmeny nebudú mať vplyv na ďalšie snímky ani na predlohu, ak neklikneme na tlačidlo **Použiť u všetkých.**

#### Veľmi jednoducho môžeme vytvoriť **multimediálnu prezentáciu**.

Použijeme príkaz **Vložiť, Video a zvuk**. Objaví sa okno pre výber zo súboru ClipGallery, alebo z disku. Vyberieme príslušný súbor a po jeho potvrdení sa na snímku objaví ikona. Zvukový záznam alebo videosekvenciu spustíme kliknutím myšou na ikonu.

#### **Uloženie novej alebo existujúcej prezentácie:**

#### z Hlavnej ponuky vyberieme **Súbor, Uložiť**

Pri prvom ukladaní prezentácie zadáme jej meno. Ak v ponuke **Súbor** klikneme na príkaz **Uložiť ako** a v zozname **Typ súboru** vyberieme položku **Predvádzanie PowerPoint,** prípona súboru je pps. Pri otvorení takého súboru z pracovnej plochy je súbor automaticky spustený ako prezentácia.

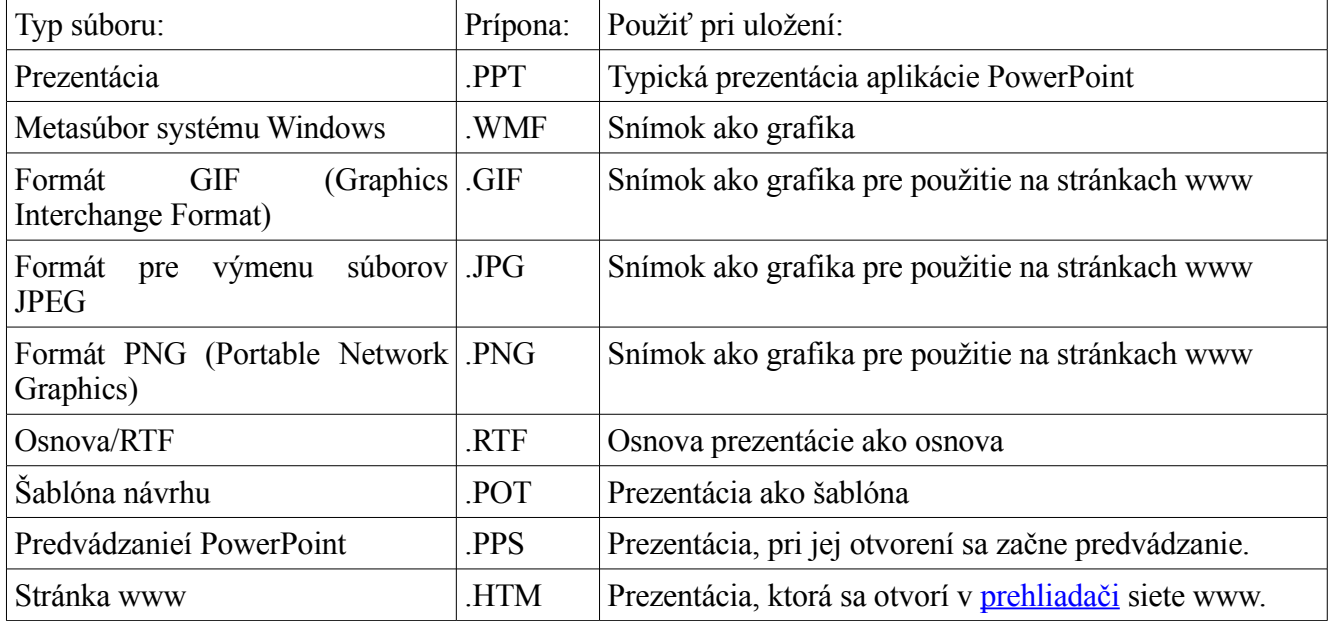

Formáty súborov pre ukladanie prezentácie:

**Tlač snímok, poznámok alebo podkladov**

- v ponuke **Súbor** klikneme na príkaz T**lač**.
- v zozname **Vytlačiť** klikneme na položku, ktorú chceme vytlačiť.
- ak vyberieme **Podklady**, môžeme zvoliť počet snímok na stránku a zvislé alebo vodorovné poradie.
- vyberime ďalšie možnosti.

## **Tlač osnovy**

Pri tlači osnovy sa formátovanie znakov (napr. tučné, kurzíva) zobrazí bez ohľadu na to, či je v podokne osnovy normálneho zobrazenia skryté.

Ak chceme tlačiť iba nadpisy alebo všetky úrovne textu, zobrazíme kliknutím na tlačidlo **Rozbaliť všetko** na paneli [nástrojov](javascript:HelpPopup() Š**tandardný** buď iba nadpisy alebo celý text v podokne osnovy.

Hlavičku a pätu môžeme k osnove pridať tak, že klikneme na príkaz **Hlavička a päta** v ponuke **Zobraziť**, klikneme na kartu **Poznámky a podklady** a vyberieme z ponúkaných možností.

- v ponuke **Súbor** klikneme na príkaz **tlač**.
- v zozname **Vytlačiť** klikneme na položku **Osnova**, prípadne inú možnosť.

### **Tlač je príliš pomalá**

- presvedčíme sa, či sú na pevnom disku aspoň 2 MB voľnej pamäti.
- ak je otvorených inekoľko aplikácií, nepotrebné ukončíme.
- ak je tlač stále pomalá, zrušíme zaškrtnutie políčka **tlač na pozadí** (ponuka **Nástroje**, príkaz **Možnosti**, karta **Tlač**).

### **Sme schopní ísť na ktorúkoľvek snímku**

PowerPoint má funkciu, ktorá umožňuje ísť kedykoľvek na ktorékoľvek miesto prezentácie, ale potrebujeme vedieť číslo snímky. Najľahšie je vytlačiť si celú prezentáciu aj s číslami snímok. Je to i praktické v prípade otázok na konci prezentácie.

#### **Prázdne plátno**

Ak sa preruší prezentácia, publikum pozorne sleduje rečníka. V prípade, že chceme úmyselne vyvolať dojem, že sme zhasli projektor, stačí stlačiť <B> a objaví sa čierna snímka.

#### **Kreslenie na obrazovku počas prezentácie**

Niekedy dokáže byť veľmi pôsobivé kresliť na plátno počas prezentácie. Stlačením kombinácie <Ctrl> <P> sa objaví pero na obrazovke. Stlačením <Ctrl> <A> a kliknutím do obrazovky môžeme zmazať napísané a skryť pero.

#### **Vkladanie poznámok**

V PowerPointe vkladáme poznámky takto:

- 1.Snímku zobrazíme v Normálnom zobrazení alebo vyberieme voľbu Zobraziť, Poznámky.
- 2.Klikneme do okna poznámok a zadáme patričné poznámky.
- 3.Poznámky prezeráme v Zobrazení poznámok, pri spustení prezentácie sa nezjavujú.

#### **Vkladanie komentárov**

V PowerPointe vkladáme komentáre takto:

- 1.Snímok zobrazíme v Normálnom zobrazení a zadáme príkaz Vložiť, Komentár.
- 2.Do poľa komentára zapíšeme požadovaný text.

3.Po dokončení komentára klepneme na iný objekt v snímku a tým komentár potvrdíme. Pole komentára sa uzavrie a v snímku sa objaví len malá značka s číslom komentára.

4.Pre zobrazenie komentára klepneme na jeho značku; pre úpravy textu poklepeme na značku a otvoríme tak okno komentára s kurzorom.

5.Pre odstránenie komentára klepneme na značku a stlačíme kláves Delete.

#### **Uloženie prvkov PowerPointu do obrázkov**

Snímkovú podobu ľubovoľného objektu v snímku môžeme uložiť do grafického súboru a ten potom môžeme ľubovoľne upravovať v zvláštnom programe, vložiť ho do iného dokumentu, zobraziť na webovej stránke, alebo ho dokonca vrátiť späť do snímku PowerPointu ako importovaný obrázok. Postup je nasledovný:

1.Na vybraný objekt klepneme pravým tlačidlom myši a z ponuky vyberieme Uložiť ako obrázok.

2.V dialógovom okne Uložiť ako obrázok určíme požadovaný názov súboru, priečinok pre jeho uloženie a cieľový grafický formát, a potom stačíme tlačidlo Uložiť.

#### **Vytvorenie fotoalbumu**

PowerPoint umožňuje rýchle vytvorenie prezentácie zloženej z úvodného snímku a sady grafických obrázkov (jeden nebo viac na každom snímku). Tieto obrázky možno načítať z grafických súborov v počítači alebo z pripojeného skenera či digitálneho fotoaparátu. Postupujeme takto:

1.Zadáme príkaz Vložiť, Obrázok, Nový album fotografií. PowerPoint zobrazí dialógové okno Album fotografií.

2.V dialógovom okne zostavíme prezentáciu, t.j. pomocou jednotlivých ovládacích prvkov vkladáme obrázky a textové polia, zobrazujeme ukážky pred tlačou, upravujeme obrázky a ich usporiadanie, meníme rozložení obrázkov na snímku a vkladáme titulky.

3.Nakoniec tlačidlom Vytvoriť spustíme vlastný album fotografií.

4.Úpravy albumu urobíme pomocou voľby Formát, Album fotografií.

#### **Hypertextové odkazy**

Pomocou hypertextových odkazov vytvoríme v prezentácii spojenie zo snímku do iného snímku, do inej prezentácie PowerPointu, do dokumentov z iných aplikácií Office, alebo do webových stránok. Hypertextové odkazy môžu byť textové (s farebným podčiarknutím), alebo grafické objekty, napríklad obrázok alebo graf; ďalej k nim môžeme definovať určité akcie (zvuk nebo zvýraznenie), spustenie po klepnutí nebo pri prechode myšou nad odkazom. Implicitne vytvára PowerPoint hypertextové odkazy pri každom zápise e-mailovej adresy alebo webovej adresy URL (Uniform Resource Locator) do snímku. Pri vytvorení hypertextového odkazu postupujeme takto:

1.Vyberieme text alebo objekt, ktorému chceme hypertextový odkaz priradiť.

2.Príkazom Vložiť, Hypertextový odkaz (Prepojenie) alebo tlačidlom Vložiť hypertextový odkaz (prepojenie) z panela nástrojov Štandardný otvoríme dialógové okno Vložiť hypertextový odkaz. Tu do textového poľa Adresa zapíšeme nebo vyberieme cieľ odkazu.

V Normálnom zobrazení nie je hypertextový odkaz aktívny – kliknúť naň môžeme až po spustení prezentácie.

#### **Priradenie akcií k objektom**

K textovému bloku alebo grafickému objektu môžeme priradiť akciu, ktorá sa uskutoční pri klepnutí behom prezentácie. Ako akciu je možné definovať prechod "hypertextovým odkazom" na iné miesto,

spustenie programu alebo makra, prípadne prehranie zvuku. Akciu môžeme priradiť k ľubovoľnému textu a grafickému objektu; PowerPoint pre ne ponúka zvláštne tlačidlá akcií – s preddefinovaným obrázkom alebo vlastným textom.

Tlačidlá akcií sú užitočné najmä v prezentáciách, ktoré si užívatelia ovládajú sami. Tieto tlačidlá tak umožňujú interaktívne ovládanie prezentácie.

Pri vytvorení tlačidla akcie alebo priradení akcie k objektu v snímku postupujeme takto:

1.V Normálnom zobrazení vyvoláme snímok, v ktorom potrebujeme definovať akciu.

2.Pri vytvorení tlačidla akcie vyvoláme ponuku Prezentácia, Tlačidlá akcií, a tu vyberieme konkrétnu podobu tlačidla. Potom na snímku presunieme ukazovateľ myši do požadovanej pozície tlačidla a ťahaním vyznačíme jeho veľkosť. Po uvoľnení tlačidla sa objaví dialógové okno Nastavenie akcie.

3.Pre priradenie akcie k textu alebo grafickému objektu vyberieme tento text alebo objekt a potom zadáme príkaz Prezentácia, Nastavenie akcie. Opäť sa dostaneme do dialógového okna Nastavenie akcie.

4.Zadefinujeme vlastnú akciu alebo akcie v dialógovom okne Nastavenie akcie.

#### **Zostavenie a predvedenie hotovej prezentácie**

Po vytvorení vecného obsahu prezentácie sa musíme rozhodnúť pre obrazovku počítača, dátový projektor alebo web; zo snímok môžeme vytvoriť fólie pre spätný projektor, diapozitívy alebo vytlačené podklady. Pre cestovanie sa dobre hodí nová funkcia Balenie pre disk CD-ROM, ktorá s prezentáciou "zabalí" na prenosné médium aj všetky potrebné súbory a prípadne i prehliadač PowerPoint. Túto prezentáciu môžeme predviesť na ľubovoľnom počítači, aj keď na ňom nie je samotný PowerPoint nainštalovaný.

#### **Výber média pre prezentáciu**

PowerPoint ponúka pre zobrazení hotovej prezentácie niekoľko možností; môžeme ju predviesť elektronickou cestou z prenosného počítače (notebooku) a dátového projektora, alebo z priehľadných fólií či diapozitívov. Ďalšou možnosťou je webová prezentácia uložená do formátu HTML, nebo dokonca živo vysielaná prezentácia cez web.

#### **Predvedenie elektronickej prezentácie**

- Predvedenie na celej obrazovke lektorom.
- Predvedenie v okne spolu s navigačnými ovládacími prvkami pri distribúcii užívateľom po sieti.
- Prezentácia pre automatický kiosk samostatne spúšťaná prezentácia.

•

Typ prezentácie zvolíme takto:

1.Zadáme príkaz Prezentácia, Nastavenie prezentácie.

2.V skupine Typ prezentácie určíme typ prezentácie

3.V skupine Zobraziť snímky môžeme určiť, ktoré snímky sa budú predvádzať (všetky alebo určité snímky).

4.Zaškrtneme všetky požadované voľby zo skupiny Možnosti prezentácie; tieto určujú spôsob vedenia prezentácie. Pokiaľ sme v kroku 2 vybrali voľbu Predvádzaná lektorom, môžeme zadať farbu pera pre dopĺňanie poznámok počas prezentácie.

5.V skupine Prechod na ďalšiu snímku stanovíme, či budeme snímky posúvať ručne, alebo pomocou mechanizmu časovania. Časovanie snímok môžeme definovať z panelu nástrojov Vyskúšať časovanie.

6.V skupine Výkon môžeme zaškrtnúť voľbu Použiť hardvérovú akceleráciu grafiky (pokiaľ je tento hardvér k dispozícii) a zmeniť rozlíšenie prezentácie.

7.Po dokončení klepneme na tlačidlo OK.

#### **Spätný projektor**

Na atramentovej alebo laserovej tlačiarni môžeme snímky prezentácie vytlačiť na priehľadné fólie pre spätný projektor. Najskôr urobíme nastavenie stránky príkazom Súbor, Vzhľad stránky, kde v zozname Veľkosť snímok vyberieme položku Fólie a upravíme veľkosť a orientáciu. Fólie je možné tlačiť v stupňoch šedej, černobielo, alebo farebne.

**Diapozitívy** treba objednať

#### **Balenie pre disk CD-ROM**

Funkciu vyvoláme nasledovne:

1.Otvoríme požadovanú prezentáciu a zadáme príkaz Súbor, Balenie pre disk CD-ROM.

2.V dialógovom okne Balíček pre disk CD môžeme upraviť balenie hotovej prezentácie: názov cieľového CD či zložky na inom médii, zabalenie i iných prezentácií, voľby pre začlenie prehliadača PowerPoint, ochrana heslom.

3.Spustíme proces kopírovania.

4.Nakoniec klepneme na tlačidlo Zavrieť.

5.Ak je na cieľovom počítači zapnutá voľba Prehrať automaticky CD, spustí sa ihneď po

6.vložení disku CD. Inak musíme ručne spustiť aplikáciu Pptview.exe a potom vybrať súbor so skopírovanou prezentáciou.

#### **Predvedenie elektronickej prezentácie**

Spustenie na celej obrazovke:

• V Prieskumníkovi Windows klepneme na súbor prezentácie pravým tlačidlom myši a z ponuky vyberieme príkaz Zobraziť. Snímky sa striedajú v zobrazení typu Prezentácia a nakoniec sa vrátime späť do Prieskumníka.

• Priamo v PowerPointe otvoríme prezentáciu do Normálneho zobrazenia a prejdeme na snímku, ktorou chceme začať. Ďalej zadáme príkaz Zobraziť, Prezentácia, alebo Prezentácia, Spustiť prezentáciu; stačí stlačiť F5, alebo klepnúť na tlačidlo Prezentácia z aktuálnej snímky v ľavom dolnom rohu okna PowerPointu.

#### **Tvorba plagátu**

Je to práca s jednou veľkou snímkou. Vytvoríme ju nasledovne: Súbor – Nová prezentácia. Potom Súbor – Vzhľad stránky – Veľkosť snímky vyberieme "Vlastná" a definujeme šírku a výšku snímky podľa požiadavky na veľkosť plagáta a podľa tlačiarne, ktorú máme k dispozícii.

Na umiestnenie a zarovnanie objektov sa hodí používať vodítka, ktorých zobrazenie zapneme: Zobraziť – Vodítka.